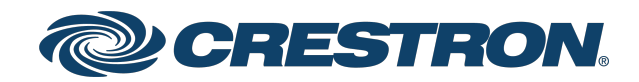

## CEN-GW1 and CENI-GW1

## Universal Wireless Gateway - ER, SG, and infiNET EX® Wireless Networks

Product Manual Crestron Electronics, Inc. The original language version of this document is U.S. English. All other languages are a translation of the original document.

#### Regulatory Model: M201913001

Crestron product development software is licensed to Crestron dealers and Crestron Service Providers (CSPs) under a limited nonexclusive, nontransferable Software Development Tools License Agreement. Crestron product operating system software is licensed to Crestron dealers, CSPs, and end-users under a separate End-User License Agreement. Both of these Agreements can be found on the Crestron website at [www.crestron.com/legal/software\\_license\\_](https://www.crestron.com/legal/software-license-agreement) [agreement.](https://www.crestron.com/legal/software-license-agreement)

The product warranty can be found at [www.crestron.com/warranty](https://www.crestron.com/warranty).

The specific patents that cover Crestron products are listed online at [www.crestron.com/legal/patents](https://www.crestron.com/legal/patents).

Certain Crestron products contain open source software. For specific information, please visit [www.crestron.com/opensource](https://www.crestron.com/opensource).

Crestron, the Crestron logo, Crestron Toolbox, and infiNET EX are either trademarks or registered trademarks of Crestron Electronics, Inc. in the United States and/or other countries. Active Directory is either a trademark or registered trademark of Microsoft Corporation in the United States and/or other countries. Other trademarks, registered trademarks, and trade names may be used in this document to refer to either the entities claiming the marks and names or their products. Crestron disclaims any proprietary interest in the marks and names of others. Crestron is not responsible for errors in typography or photography.

©2024 Crestron Electronics, Inc.

### **Contents**

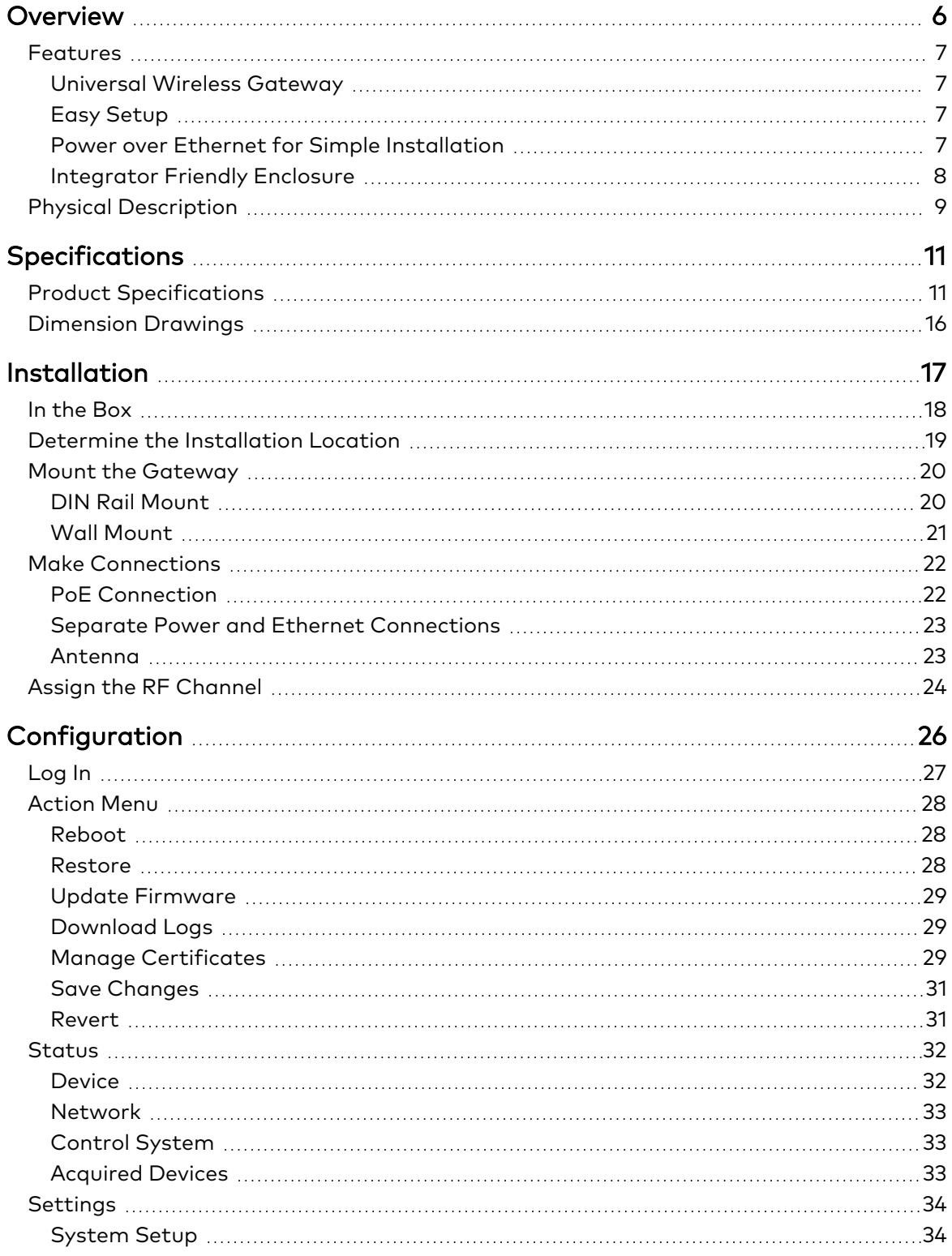

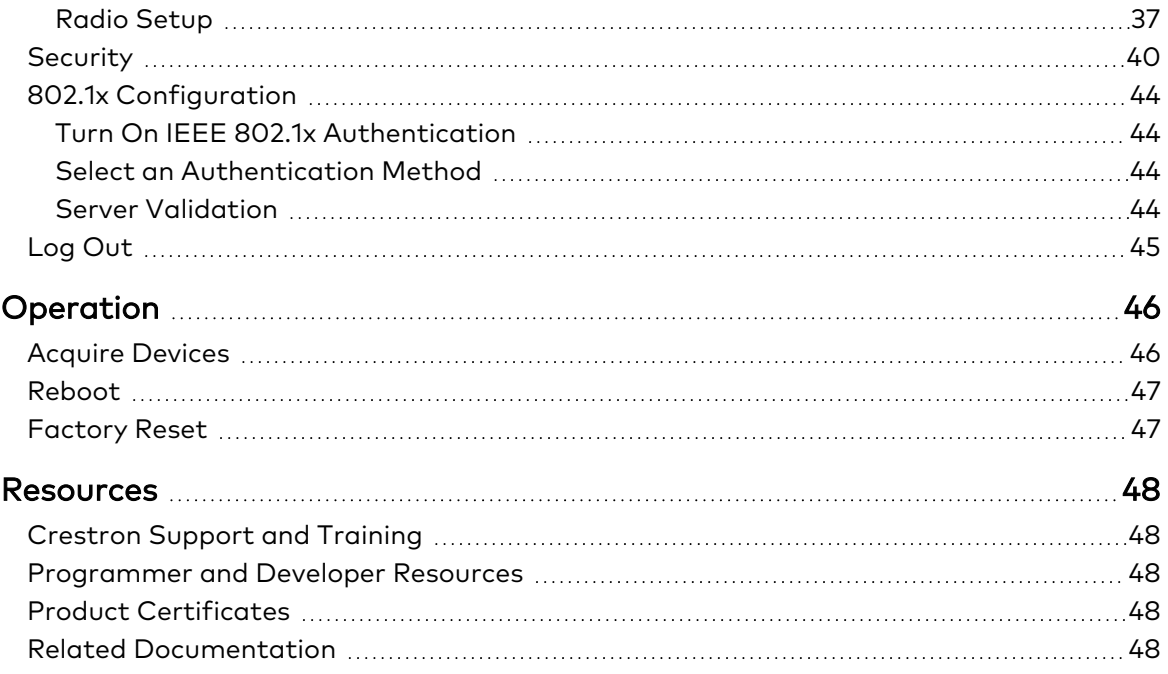

# <span id="page-5-0"></span>**Overview**

The CEN-GW1 and CENI-GW1 are universal wireless gateways that communicate with Crestron® SG (Sub GHz), ER (Extended Range), and infiNET EX® wireless devices. A single gateway creates SG, ER, and infiNET EX® wireless networks to facilitate 2-way communication between a Crestron® control system and a network of Crestron wireless remotes, keypads, lighting dimmers, motorized shades, thermostats, door locks, and other wireless devices.

NOTE: The CEN-GW1 and CENI-GW1 are functionally similar. For simplicity within this guide, the term "CEN-GW1" is used except where noted.

The CEN-GW1 is powered via PoE (Power over Ethernet) or with an optional power pack [\(PW-2407WU](https://www.crestron.com/products/model/PW-2407WU), sold separately).

This section provides the following information:

- [Features](#page-6-0)
- Physical [Description](#page-8-0)

## <span id="page-6-0"></span>**Features**

Key features include:

- Universal wireless gateway adds the SG (Sub GHz) wireless network to the proven performance of the infiNET EX mesh network and Extended Range ER wireless network
- Supports Crestron battery-powered shades
- Dynamic discovery for fast, easy setup
- Wi-Fi® friendly channel selection for trouble-free operation
- Built-in energy scan tool to help select wireless channel
- **Extend infiNET EX wireless coverage with infiNET EX expanders**<sup>2</sup>
- Extend ER wireless coverage with the built-in ER device roaming capabilities
- Mount the antennas remotely using the ANT-EXT-10 (one required for each antenna, sold separately)
- Power using PoE or 24VDC power pack
- Integrator Friendly Enclosure (IFE) can be mounted to a flat surface, a DIN rail, or stacked on other IFE compliant devices; rack and pole mount options are also available (sold separately)

### <span id="page-6-1"></span>Universal Wireless Gateway

The universal wireless gateway features 2-way wireless communication between the gateway and wireless devices. The CEN-GW1 can manage SG wireless, infiNET EX® wireless, and ER (Extended Range RF) devices simultaneously, eliminating the need for separate gateways.<sup>1</sup>

### <span id="page-6-2"></span>Easy Setup

The CEN-GW1 makes it easy to set up a network of wireless devices by eliminating the need for separate gateways, antennas, and LAN connections. Additionally, Crestron wireless devices are discovered and acquired in one simple step.

### <span id="page-6-3"></span>Power over Ethernet for Simple Installation

Using PoE technology, a single cable run is used for both power and data for the CEN-GW1.

Power an entire network of Crestron PoE devices using a Crestron PoE switch [\(CEN-SW-POE-5](https://www.crestron.com/Products/Accessory/Power-Supplies/Power-Over-Ethernet/CEN-SW-POE-5) or [CEN-SWPOE-16\)](https://www.crestron.com/Products/Accessory/Power-Supplies/Power-Over-Ethernet/CEN-SWPOE-16) or a single device using a PoE Injector ([PWE-4803RU\)](https://www.crestron.com/Products/Accessory/Power-Supplies/PoE-Injectors/PWE-4803RU). All PoE injectors and switches are sold separately.

As an alternative to PoE, use a 24VDC power pack ([PW-2407WU](https://www.crestron.com/products/model/PW-2407WU), sold separately) to power the CEN-GW1.

### <span id="page-7-0"></span>Integrator Friendly Enclosure

Mount the CEN-GW1 almost anywhere using the Integrator Friendly Enclosure (IFE). The IFE can be mounted to any flat surface, snapped onto a standard DIN rail, or stacked on other IFE compliant devices. Rack mount and pole mount kits are also available.

Notes:

- 1. The CEN-GW1 is not compatible with [MTX-3,](https://www.crestron.com/products/model/mtx-3) [TPS-6X,](https://www.crestron.com/products/model/TPS-6X) or [UFO-WPR-3ER](https://www.crestron.com/products/model/UFO-WPR-3ER) model remotes.
- 2. Battery-powered infiNET EX devices do not provide expander functionality and may have reduced RF range capabilities. Consult the specifications for each network device to confirm its actual wireless capabilities. Use infiNET EX expanders [\(CLW-EXPEX](https://www.crestron.com/products/model/CLW-EXPEX), sold separately) to fill gaps in coverage and extend the wireless range of the infiNET EX network. infiNET EX expanders are only for infiNET EX networks and offer no benefit to the performance of ER and SG devices. A maximum of five infiNET EX expanders may be deployed on an infiNET EX network.
- 3. Up to six MLX-3 remotes can be used.

## <span id="page-8-0"></span>**Physical Description**

The following sections provide information about the connectors, controls, and indicators that are available on the CEN-GW1 and CENI-GW1.

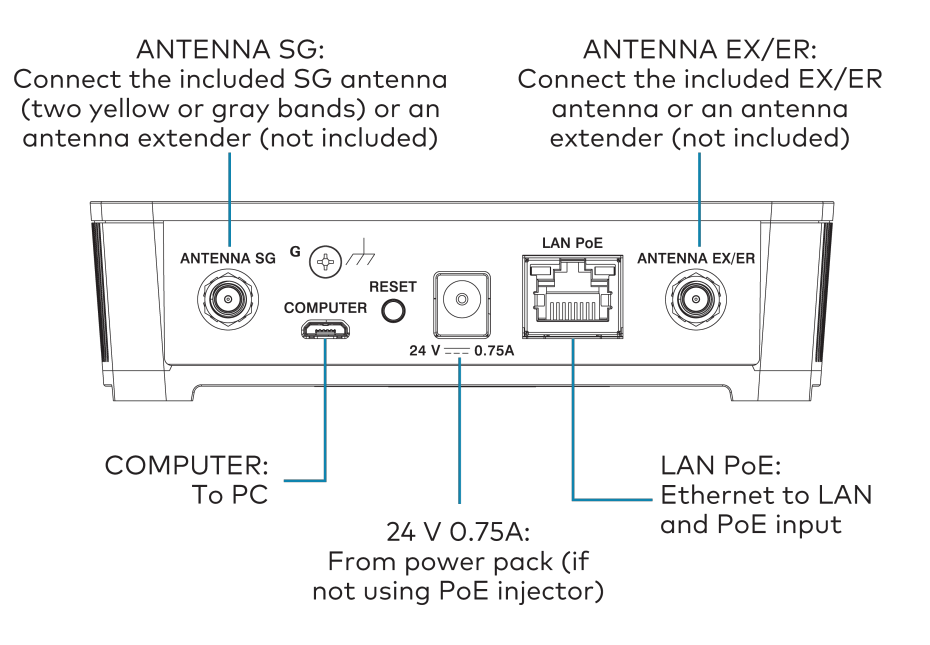

#### Controls and Indicators

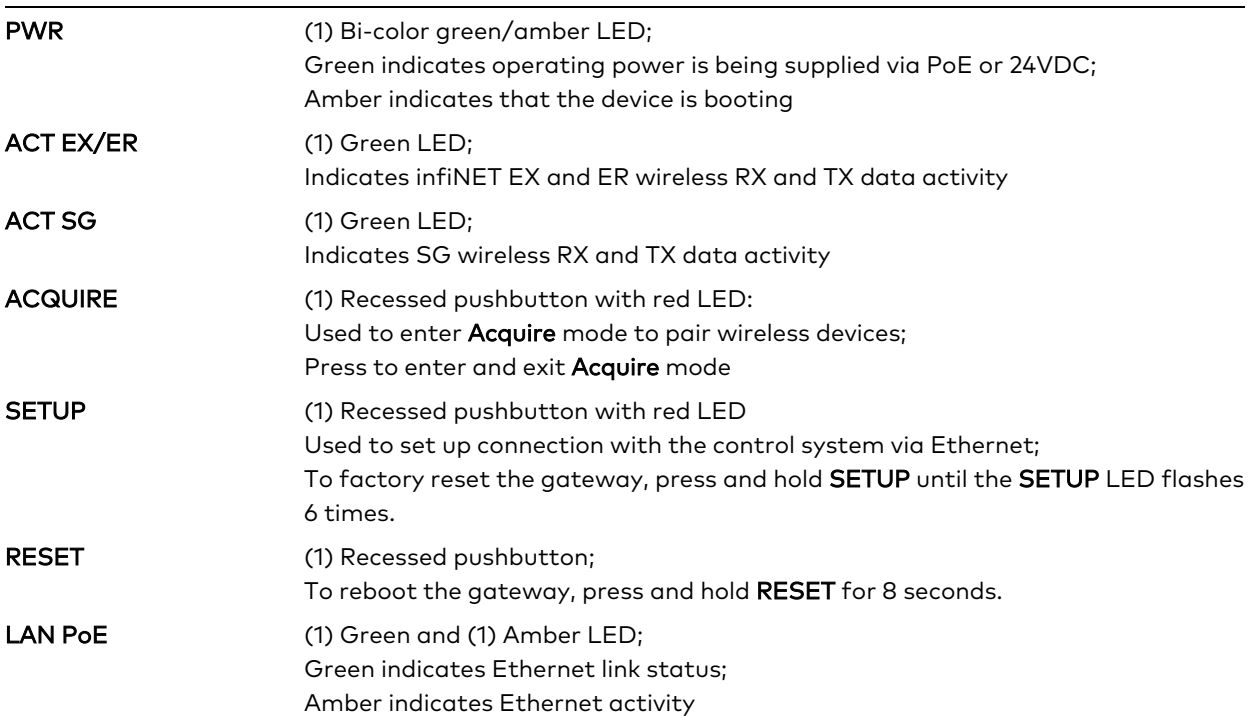

#### **Connectors**

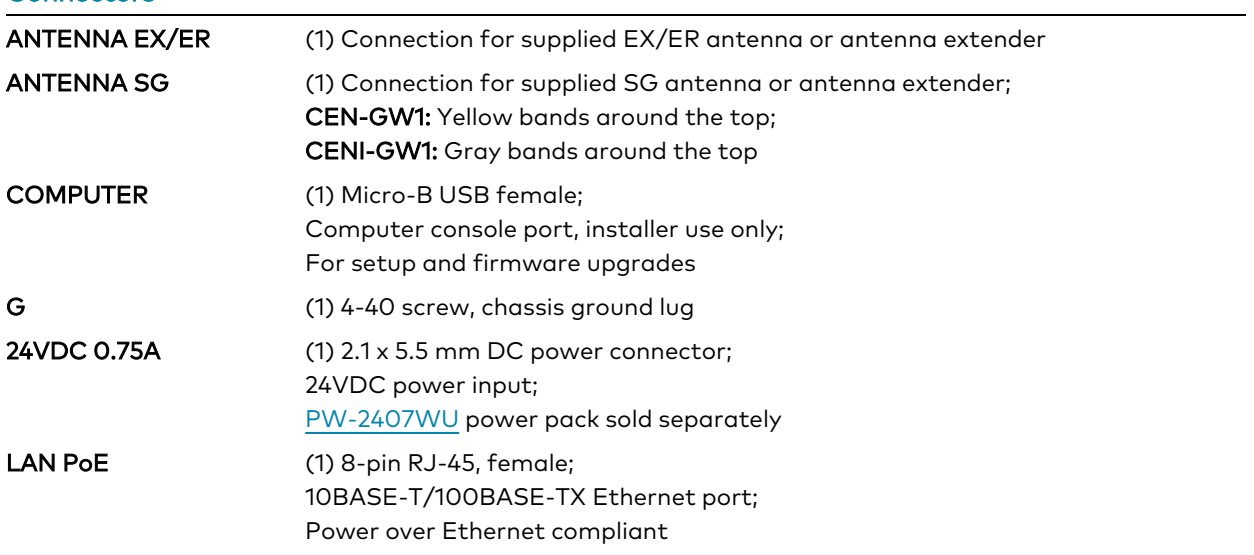

# <span id="page-10-0"></span>**Specifications**

<span id="page-10-1"></span>Product specifications for the CEN-GW1 and CENI-GW1.

## **Product Specifications**

#### Wireless Communications

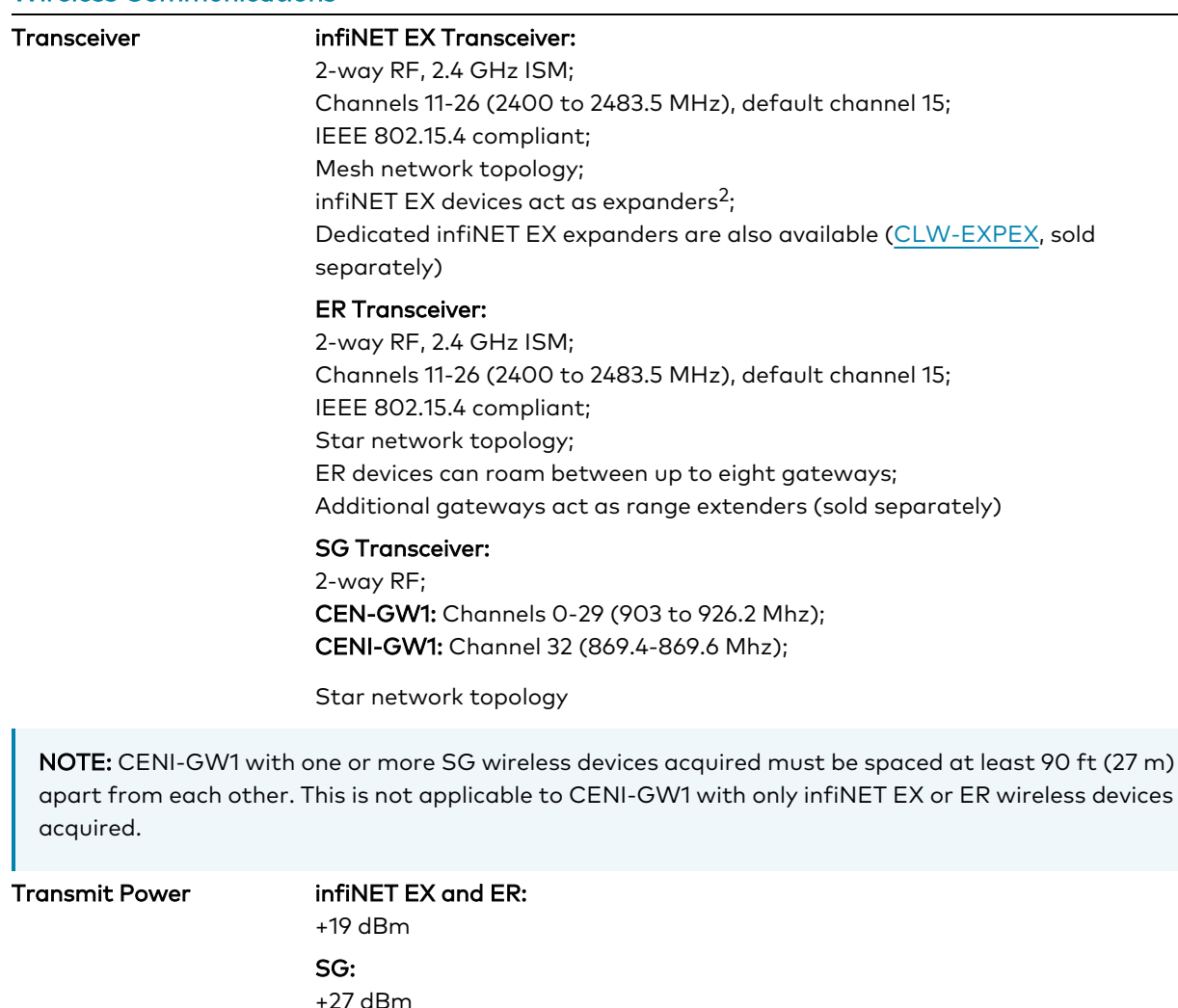

#### Range infiNET EX:

150 ft (46 m) indoor (250 ft (76 m) outdoor) to nearest mesh network device(s)

#### ER:

100 to 200 ft (31 to 61 m) maximum indoor (1,000 ft (305 m) outdoor) to ER wireless device

#### SG:

230 ft (70 m) indoor (656 ft (200 m) outdoor) to SG wireless device

Range is subject to site-specific conditions and individual device capabilities

#### Supported Devices

Supports Crestron and third-party infiNET EX devices, Crestron ER wireless devices, Crestron SG devices, and Crestron infiNET EX expanders<sup>1, 2</sup>

#### Maximum Devices Allowed<sup>3</sup>

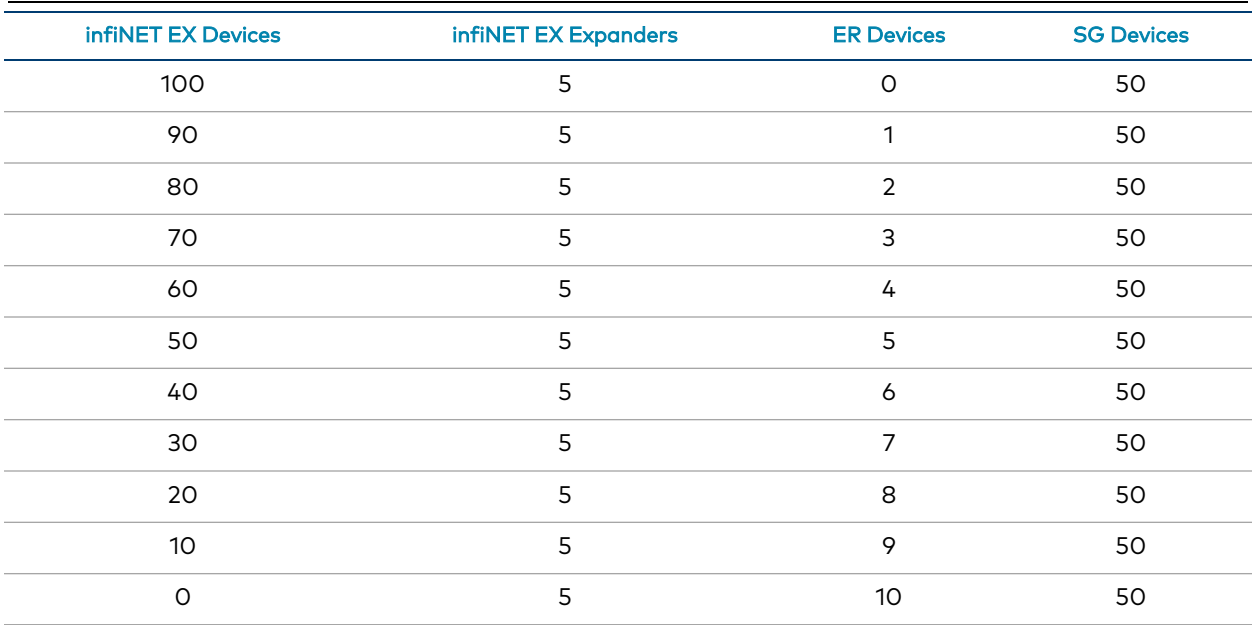

NOTE: To maintain optimal performance, use no more than 50% of the maximum devices allowed per gateway. Use additional gateways to support more devices. Up to 16 gateways can be used in a system (RF conditions allowing).

#### Wired Communications

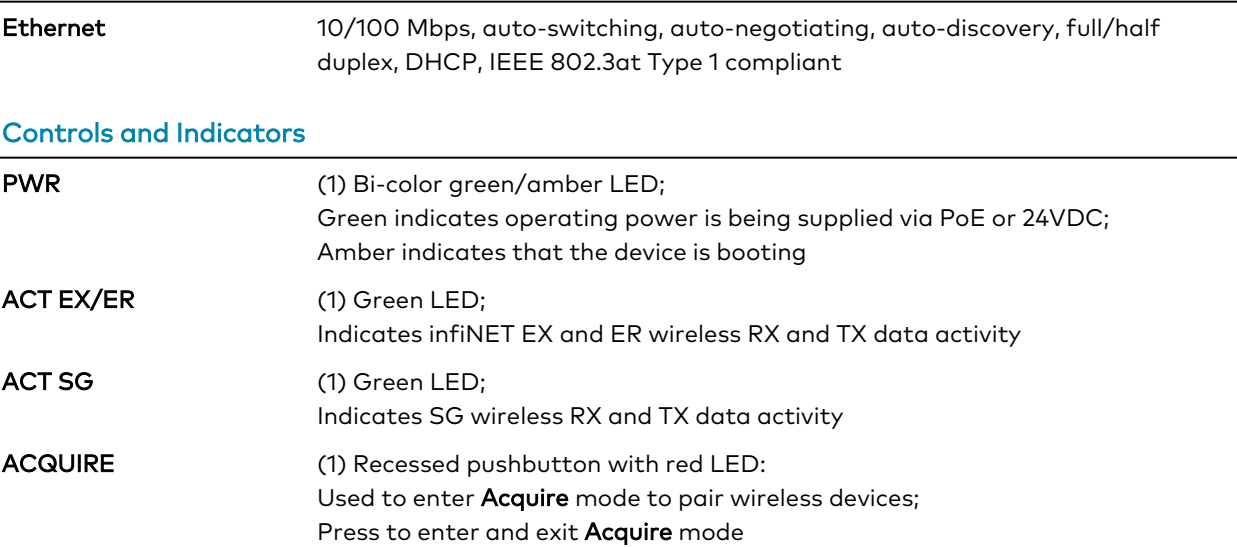

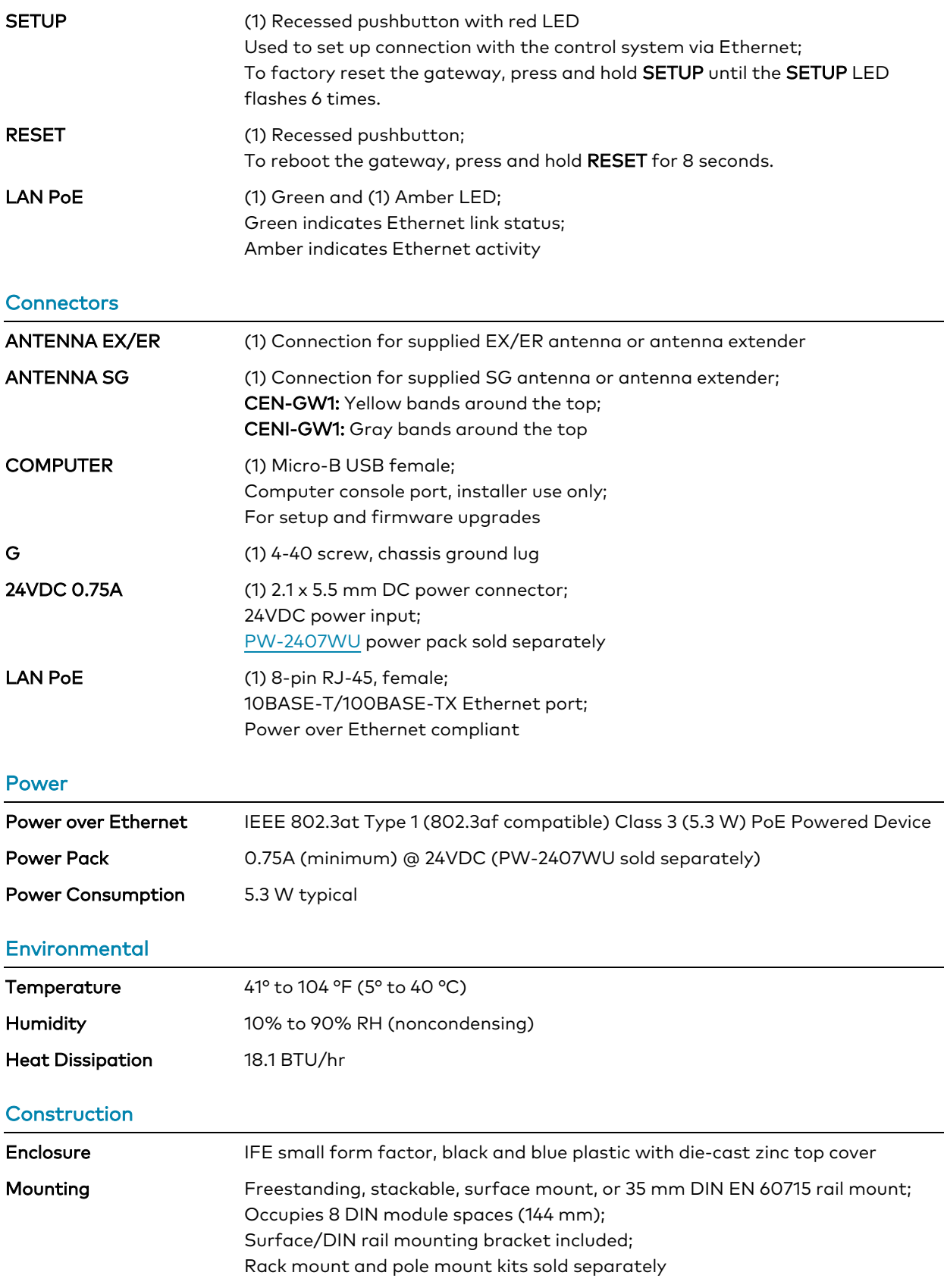

#### Dimensions

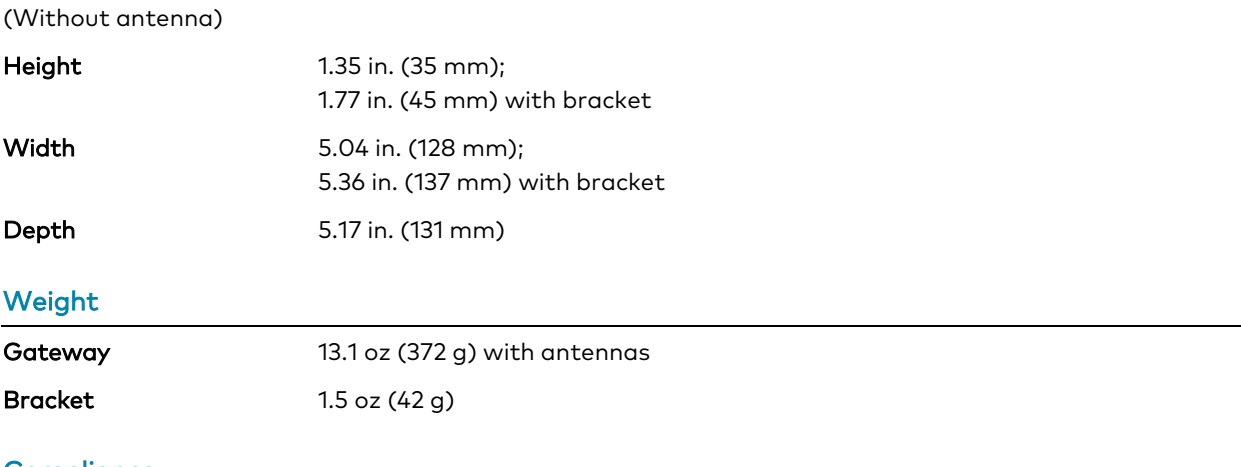

#### **Compliance**

#### Regulatory Model: M201913001

UL, CE, RCM, FCC, IC, WEEE

To search for product certificates, refer to [support.crestron.com/app/certificates](https://support.crestron.com/app/certificates).

## <span id="page-15-0"></span>**Dimension Drawings**

Product dimensions for the CEN-GW1 and CENI-GW1.

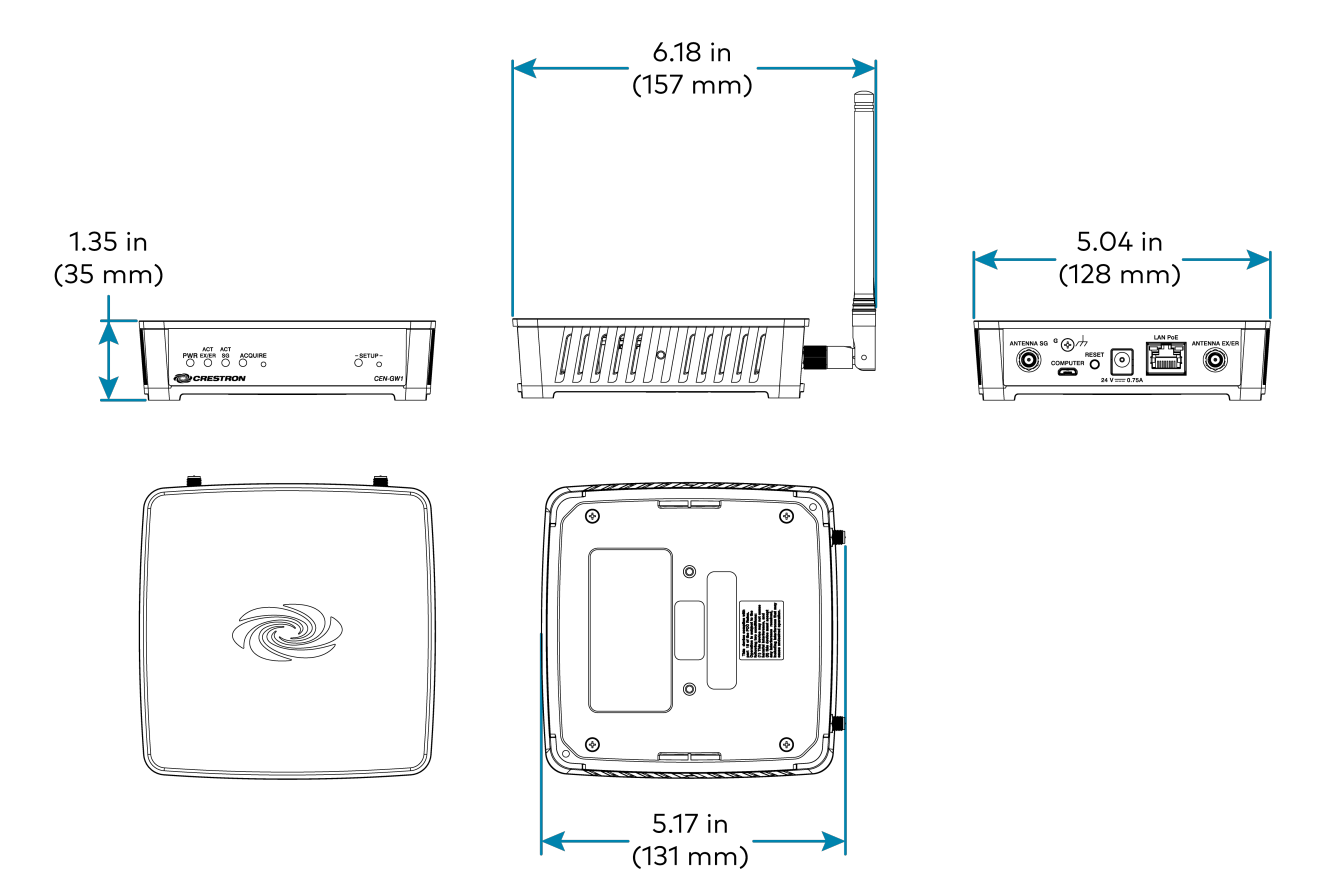

Notes:

- 1. The CEN-GW1 is not compatible with [MTX-3,](https://www.crestron.com/products/model/mtx-3) [TPS-6X,](https://www.crestron.com/products/model/TPS-6X) or [UFO-WPR-3ER](https://www.crestron.com/products/model/UFO-WPR-3ER) model remotes.
- 2. Battery-powered infiNET EX devices do not provide expander functionality and may have reduced RF range capabilities. Consult the specifications for each network device to confirm its actual wireless capabilities. Use infiNET EX expanders [\(CLW-EXPEX](https://www.crestron.com/products/model/CLW-EXPEX), sold separately) to fill gaps in coverage and extend the wireless range of the infiNET EX network. infiNET EX expanders are only for infiNET EX networks and offer no benefit to the performance of ER and SG devices. A maximum of five infiNET EX expanders may be deployed on an infiNET EX network.
- 3. Up to six MLX-3 remotes can be used.

# <span id="page-16-0"></span>**Installation**

This section provides the following information:

- In the [Box](#page-17-0)
- Determine the [Installation](#page-18-0) Location
- Mount the [Gateway](#page-19-0)
- Make [Connections](#page-21-0)
- Assign the [RF Channel](#page-23-0)

## <span id="page-17-0"></span>**In the Box**

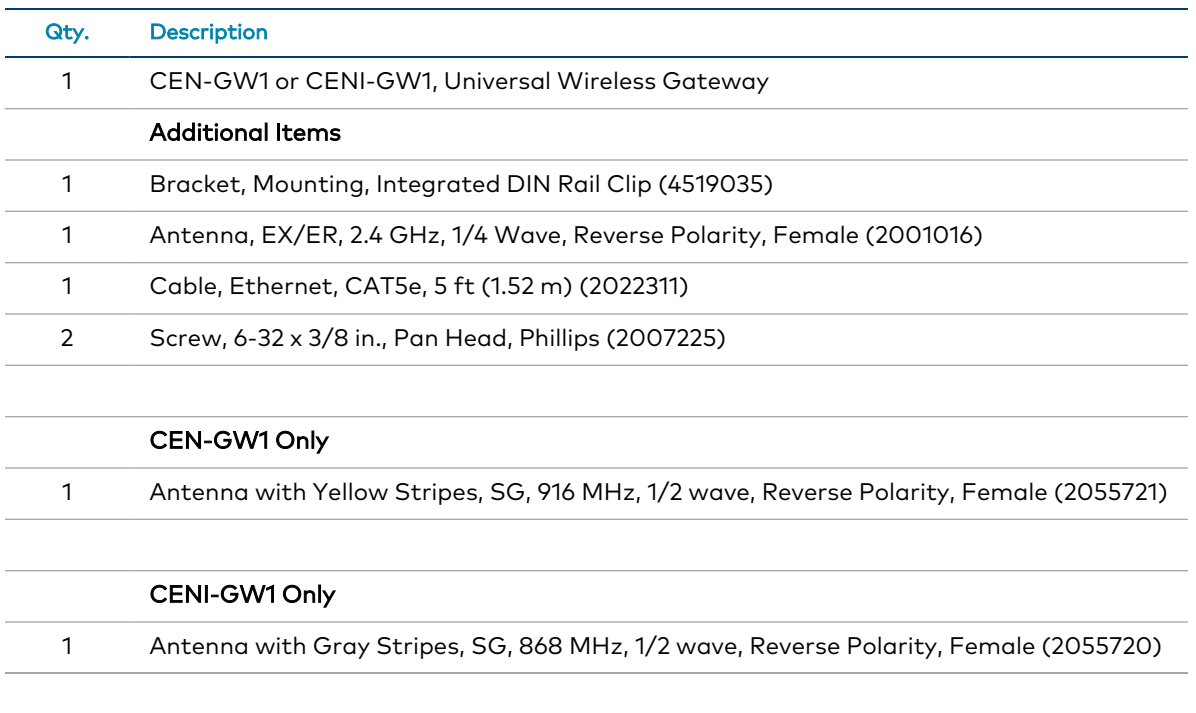

## <span id="page-18-0"></span>**Determine the Installation Location**

Install the CEN-GW1 in a location that will provide optimum performance. Consider the following when determining the installation location:

NOTE: For additional information, refer to the [Installation](https://www.crestron.com/docs/6689) and Setup of Crestron RF [Products](https://www.crestron.com/docs/6689) manual.

- Place the gateway at least 15 ft (4.6 m) from other SG (Sub GHz), infiNET EX gateways, Crestron ER gateways, or Wi-Fi® access points.
	- o CENI-GW1 with one or more SG wireless devices acquired must be spaced at least 90 ft (27 m) apart from each other. This is not applicable to CENI-GW1 with only infiNET EX or ER wireless devices acquired.
- Place multiple gateways on different RF channels.<sup>1</sup>
- Place the gateway at least 6 ft (1.8 m) from the nearest Bluetooth® device.
- A minimum distance of 90 ft (27 m) should be maintained for CENI-GW1 acquired with an SG wireless device. This is not applicable for CENI-GW1 with infiNET EX or ER wireless devices.

Note:

1. CENI-GW1 only offers one SG channel at this time.

## <span id="page-19-0"></span>**Mount the Gateway**

Mount the CEN-GW1 on a wall or DIN rail.

#### NOTES:

- This product must be installed and used in accordance with appropriate electrical codes and regulations.
- This product must be installed by a qualified electrician.
- To install in a rack, use the [RMK-IFE-1U](https://crestron.com/model/6506874) (sold separately).
- To install on a pole, use the [PLMK-IFE-101](https://crestron.com/model/6506875) (sold separately).

### <span id="page-19-1"></span>DIN Rail Mount

To mount to a DIN rail:

- 1. Hang the mounting bracket on the top of the DIN rail and press the bottom toward the DIN rail until it snaps into place.
- 2. Insert the CEN-GW1 into the mounting bracket until it snaps into place.
- 3. Secure the CEN-GW1 to the mounting bracket. Insert a 6-32 x 3/8 in. screw into each side of the mounting bracket and tighten using a Phillips screwdriver.

NOTE: Do not use the included screws to mount the bracket to the bottom of the CEN-GW1. Doing so will prevent removal of the CEN-GW1 from the DIN rail.

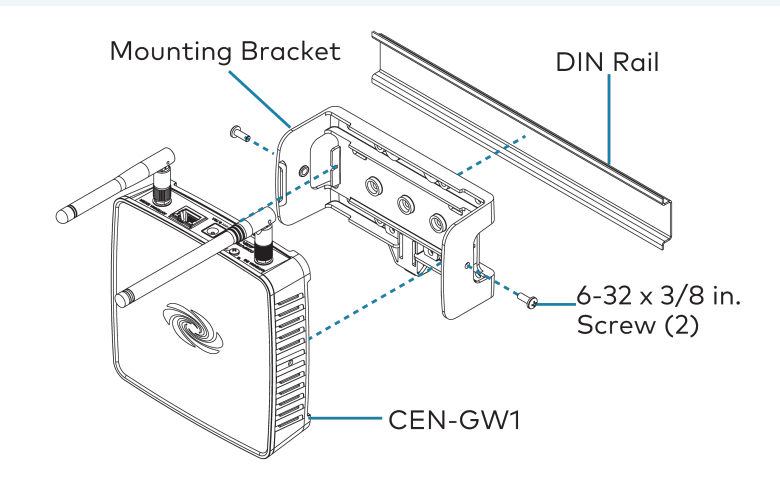

### <span id="page-20-0"></span>Wall Mount

To mount to a wall:

- 1. Secure the mounting bracket to a vertical, flat wall using screws that are appropriate for the wall material (not included).
- 2. Insert the CEN-GW1 into the mounting bracket until it snaps into place.
- 3. Secure the CEN-GW1 to the mounting bracket. Insert a 6-32 x 3/8 in. screw into each side of the mounting bracket and tighten using a Phillips screwdriver.

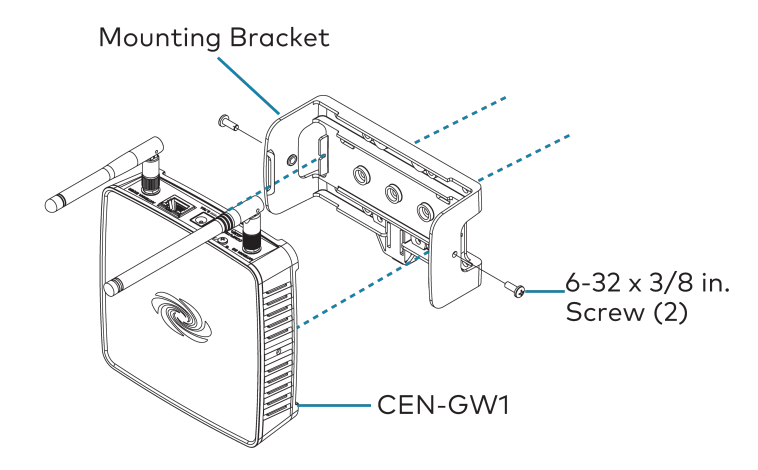

## <span id="page-21-0"></span>**Make Connections**

Make the Power, Ethernet, and Antenna connections.

Turn on power to the CEN-GW1 after all connections have been made. Use Crestron power supplies for Crestron equipment.

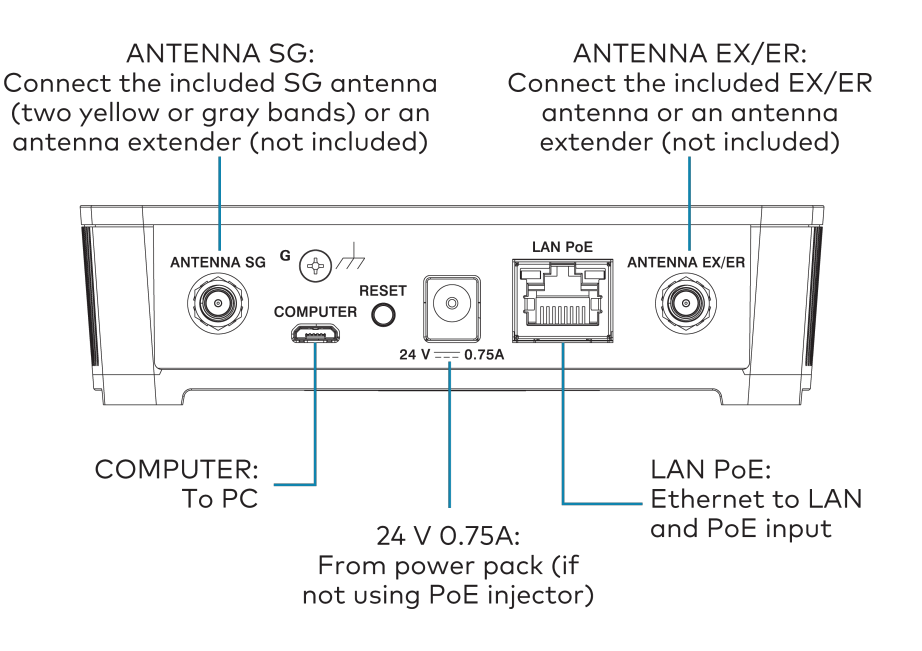

### <span id="page-21-1"></span>PoE Connection

Use a PoE switch [\(CEN-SW-POE-5](https://www.crestron.com/Products/Accessory/Power-Supplies/Power-Over-Ethernet/CEN-SW-POE-5) or [CEN-SWPOE-16\)](https://crestron.com/model/6505820) or injector [\(PWE-4803RU\)](https://www.crestron.com/Products/Accessory/Power-Supplies/PoE-Injectors/PWE-4803RU) (all sold separately) to provide power and Ethernet communications.

To connect using a PoE connection:

- 1. On the CEN-GW1, connect the CAT5e cable to the LAN PoE port.
- 2. On the PoE switch or injector, connect the other end of the CAT5e cable to a PoE port.

NOTE: Arrows denote internal pin assignments of the LAN PoE and LAN ports.

#### LAN PoE Pin Assignment LAN Pin Assignment

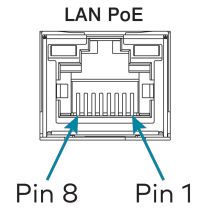

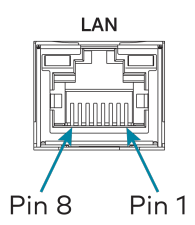

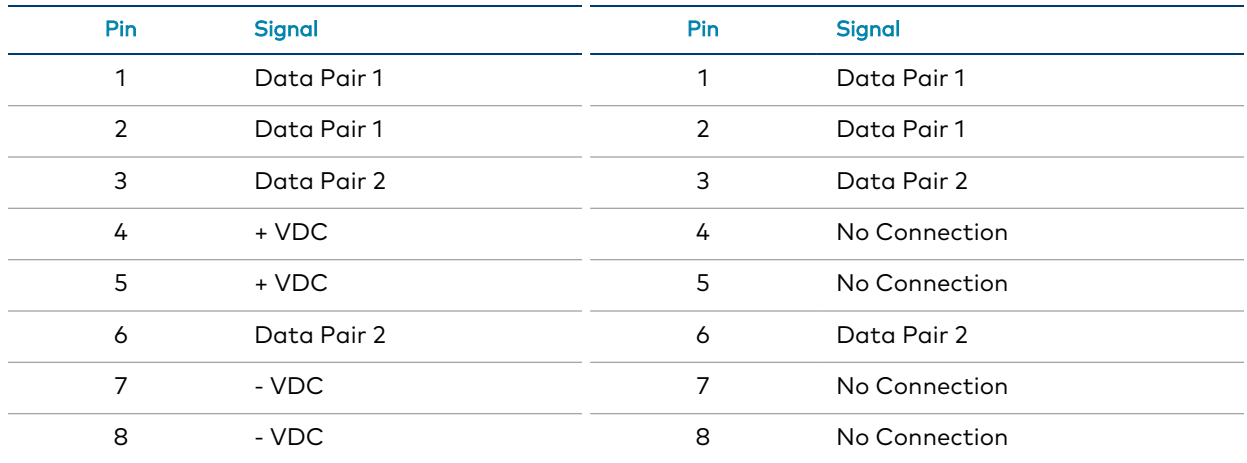

### <span id="page-22-0"></span>Separate Power and Ethernet Connections

Use a wall-mount power pack [\(PW-2407WU,](https://www.crestron.com/Products/Accessory/Power-Supplies/Power-Packs/PW-2407WU) sold separately) to provide power and the CAT5e cable for Ethernet communications.

To connect using separate power and Ethernet connections:

- 1. On the CEN-GW1, connect the power pack to the 24 V 0.75A port.
- 2. On the CEN-GW1, connect the CAT5e cable to the LAN PoE port.
- <span id="page-22-1"></span>3. Connect the other end of the CAT5e cable to a LAN port on a network switch.

### Antenna

To connect the antennas:

- Attach the EX/ER antenna to the ANTENNA EX/ER connector. The EX/ER antenna is shorter than the SG antenna.
- Attach the SG antenna to the ANTENNA SG connector. The SG antenna has two yellow (CEN-GW1) or gray (CENI-GW1) bands around the top and is longer than the EX/ER antenna.

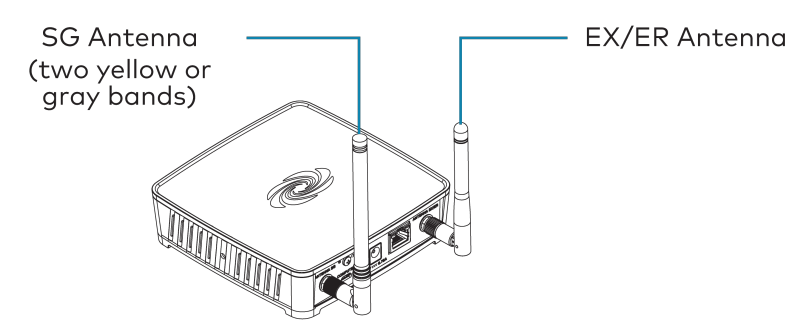

To extend an antenna, use [ANT-EXT-10](https://www.crestron.com/Products/Control-Hardware-Software/Hardware/Accessories/ANT-EXT-10) (sold separately).

## <span id="page-23-0"></span>**Assign the RF Channel**

Before use, assign an RF channel for SG wireless communications and an RF channel for infiNET EX and ER wireless communications. To select the best RF channel, perform an energy scan. For details, refer to [Settings](#page-33-1) on page 34 in the product manual.

To assign the RF channel on the gateway, use the Web UI or the EasyConfig tool in Crestron Toolbox™ software. For details, refer to Radio [Setup](#page-36-0) on page 37 or [Crestron](https://help.crestron.com/toolbox/) Toolbox Help.

When selecting an RF channel for SG wireless communications, consider the following:

- Each SG wireless gateway in the space must use a different RF channel. $^1$ 

NOTE: CENI-GW1 with one or more SG wireless devices acquired must be spaced at least 90 ft (27 m) apart from each other. This is not applicable to CENI-GW1 with only infiNET EX or ER wireless devices acquired.

- SG devices set their RF channel to match the RF channel set on the gateway. If the SG RF channel on the gateway is changed, the SG device automatically updates its RF channel to match the gateway.
- SG devices do not operate within the Wi-Fi® wireless spectrum.

When selecting an RF channel for infiNET EX® and ER wireless communications, consider the following:

- infiNET EX and ER wireless communications use the same RF channel.
- The default and recommended RF channel is 15.
- infiNET EX devices set their RF channel to match the RF channel set on the gateway. If the infiNET EX and ER RF channel on the gateway is changed, the infiNET EX device automatically updates its RF channel to match the gateway.
- ER devices must have their RF channel assigned manually prior to joining the network. If the infiNET EX and ER RF channel on the gateway is changed, the ER device must have its RF channel manually changed to match the gateway.

• infiNET EX and ER operate within the Wi-Fi® wireless spectrum. For best performance, do not select an RF channel that is within a Wi-Fi channel. Refer to the table below for details.

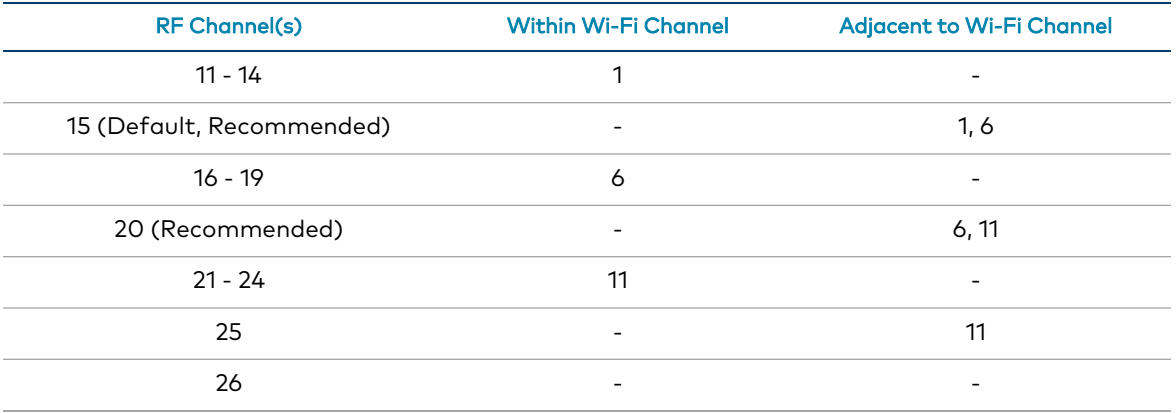

Note:

1. CENI-GW1 only offers one SG channel at this time.

# <span id="page-25-0"></span>**Configuration**

Prior to configuration, ensure the device is running the latest firmware. To update the firmware, refer to Update [Firmware](#page-28-0) on page 29.

Configure the gateway using the web user interface.

This section provides the following information:

- [Log](#page-26-0) In
- [Action](#page-27-0) Menu
- [Status](#page-31-0)
- [Settings](#page-33-1)
- [Security](#page-39-0)
- 802.1x [Configuration](#page-43-0)
- Log [Out](#page-44-0)

## <span id="page-26-0"></span>**Log In**

To log in and configure the CEN-GW1:

NOTE: To discover the IP address of the device, use the Device Discovery tool in Crestron Toolbox™ software

- 1. Enter the IP address into a web browser.
- 2. Enter the Username and Password.
- 3. Select Sign In.

## <span id="page-27-0"></span>**Action Menu**

The Action drop-down menu is displayed at the top right side of the interface and provides quick access to common device functions, such as Reboot, Restore, Update Firmware, Download Logs, Manage Certificates, Save Changes, and Revert.

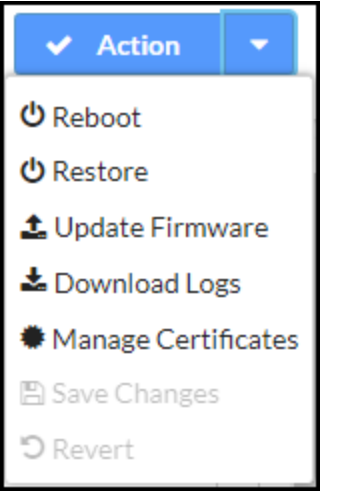

When changes are made to the configuration, the Action button changes to a Save Changes button. To save the changes, select Save Changes.

<span id="page-27-1"></span>If a restart is required after changes have been saved, a dialog box is displayed asking whether the restart should be performed. Select OK to restart the device or Cancel.

### Reboot

<span id="page-27-2"></span>To restart the gateway, select Reboot and then Yes, Reboot Now to confirm.

### Restore

To restore the factory default settings, select Restore and then Yes to confirm.

### <span id="page-28-0"></span>Update Firmware

To upgrade the device firmware:

#### NOTES:

- Do not turn off the device or stop the upgrade process until the device is upgraded. After the upgrade, the device will restart.
- For time-based auto update of the firmware, refer to the Auto [Update](#page-34-0) on page 35.
- 1. Visit [www.crestron.com/firmware](http://www.crestron.com/firmware) and download the latest firmware.
- 2. Select Upload Firmware and then select Browse.
- 3. Select the firmware file and then select Open.
- <span id="page-28-1"></span>4. To upload the firmware, select Load.

### Download Logs

Download log files for diagnostic purposes. The log files are stored in a compressed .tgz file, extract the log files to view them.

<span id="page-28-2"></span>To download logs, select Download Logs.

### Manage Certificates

Select Manage Certificates in the Action drop-down menu to add, remove, and manage certificates used in 802.1X and other protected networks. The following certificate tabs are displayed:

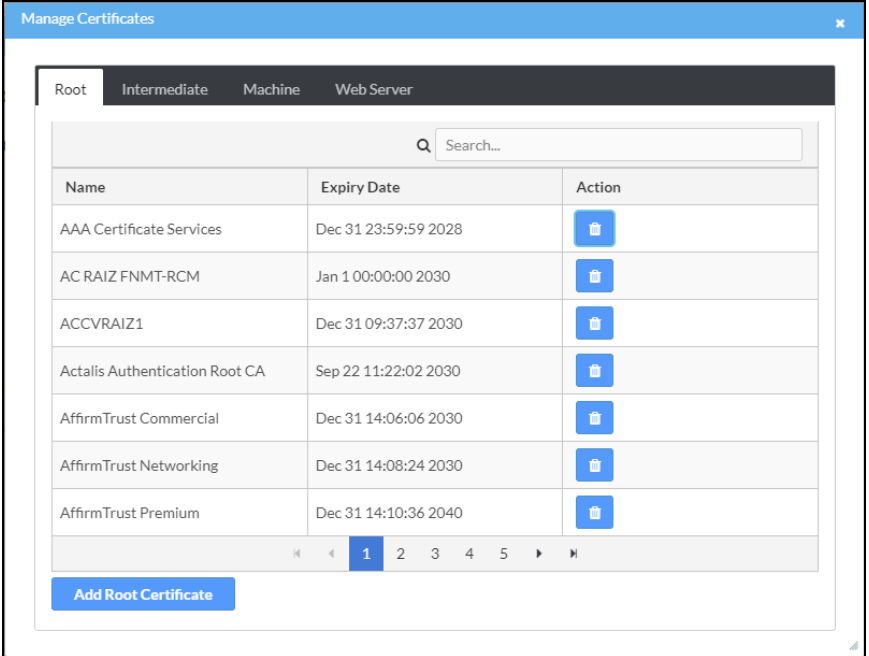

### Root

The Root certificate is used by the device to validate the network's authentication server. The device has a variety of Root certificates, self-signed by trusted CAs (Certificate Authorities), and preloaded into the device. Root certificates must be self-signed.

To add a Root certificate:

- 1. Select the Root tab.
- 2. Select Add Root Certificate.
- 3. Select the certificate file from the dialog box that is displayed and select Open.

#### Intermediate

The Intermediate store holds non self-signed certificates that are used to validate the authentication server. These certificates will be provided by the network administrator if the network does not use self-signed Root certificates.

To add an Intermediate certificate:

- 1. Select the Intermediate tab.
- 2. Select Add Intermediate Certificate.
- 3. Select the certificate file from the dialog box that is displayed and select Open.

### Machine

The machine certificate is an encrypted PFX file that is used by the authentication server to validate the identity of the device. The machine certificate will be provided by the network administrator, along with the certificate password. For 802.1X, only one machine certificate can reside on the device.

To add a Machine certificate:

- 1. Select the Machine tab.
- 2. Select Add Machine Certificate.
- 3. Select the certificate file from the dialog box that is displayed and select Open.

#### Web Server

The Web Server certificate is a digital file that contains information about the identity of the web server.

To add a Web Server certificate:

- 1. Select the Web Server tab.
- 2. Select Add Web Server Certificate.
- 3. Select the certificate file from the dialog box that is displayed and select Open.

### <span id="page-30-0"></span>Save Changes

The Action drop-down menu changes into a Save Changes drop-down menu when there are changes that can be saved.

<span id="page-30-1"></span>To save configuration setting changes, select Save Changes.

### Revert

To discard configuration settings changes, select Revert.

## <span id="page-31-0"></span>**Status**

Use the Status tab to view the device information.

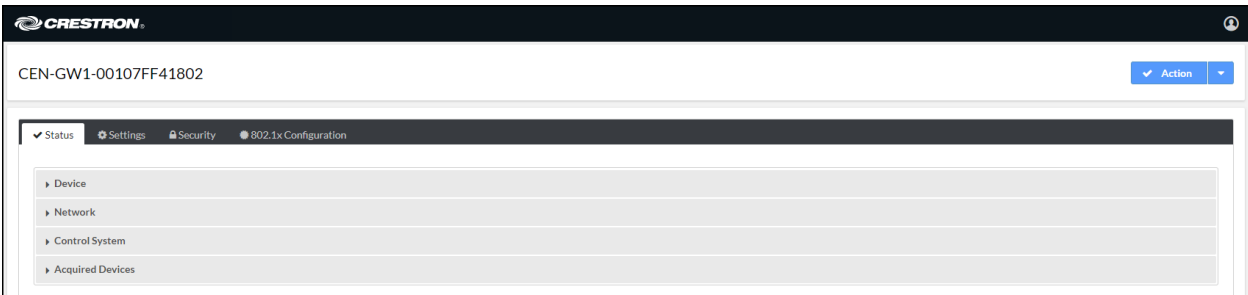

### <span id="page-31-1"></span>**Device**

Use the device menu to view general device information such as the Model, Serial Number, and Firmware Version. Select More Details to view detailed device information such as the Build, Bootloader, Build Time, and more.

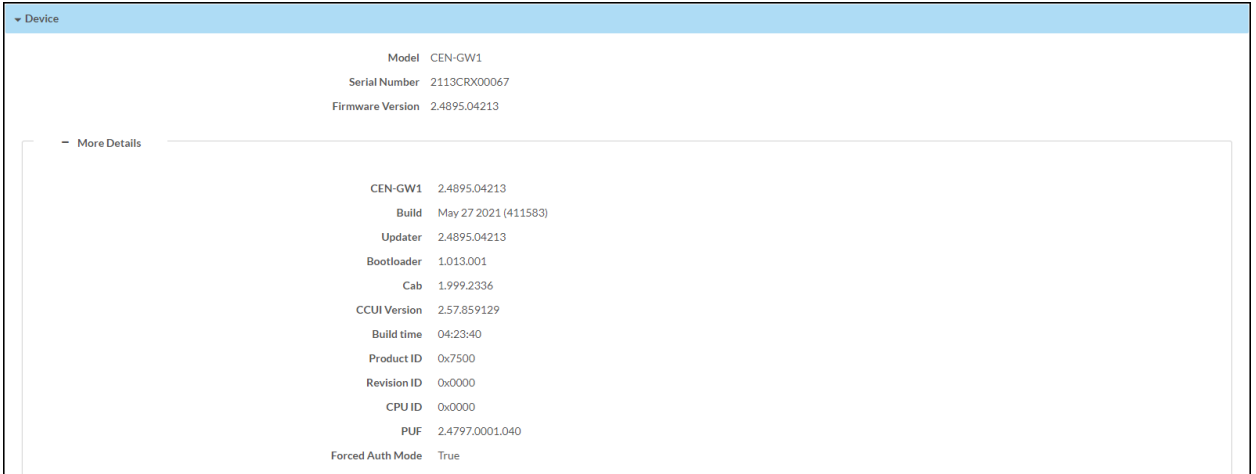

### Network

Use the Network menu to view the Host Name, Domain Name, and DNS Servers. Select Adapter 1 to view detailed network information such as DHCP, IP Address, and Subnet Mask network settings of the device.

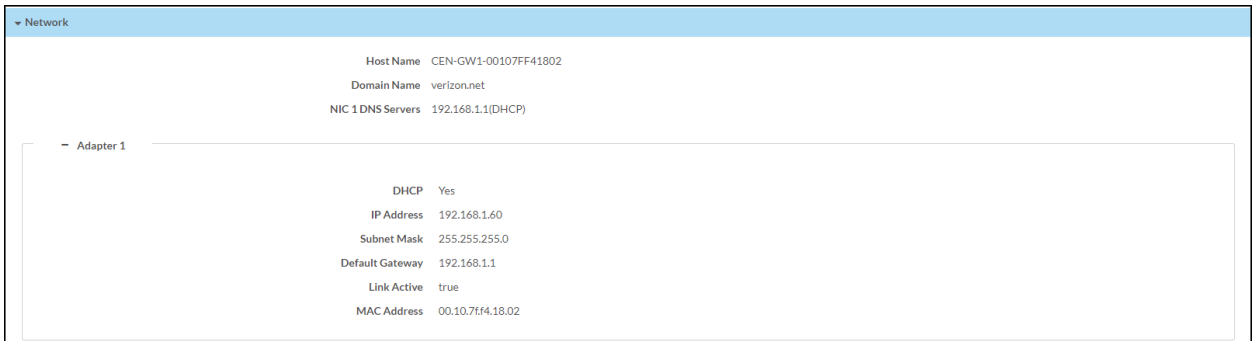

### <span id="page-32-0"></span>Control System

Use the Control System menu to view the connection status to a control system.

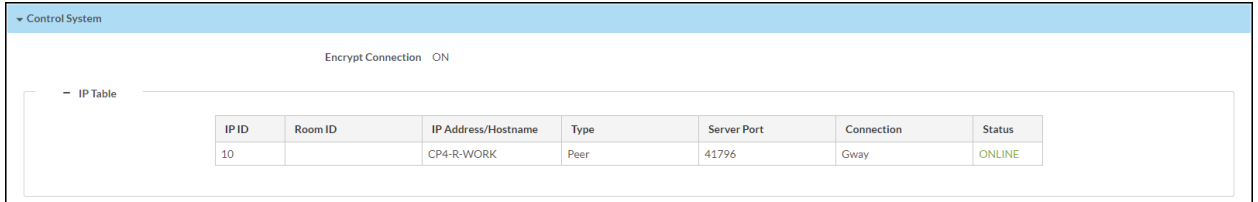

### <span id="page-32-1"></span>Acquired Devices

Use the Acquired Devices menu to view the SG, ER, and infiNET EX wireless devices that are acquired by the gateway.

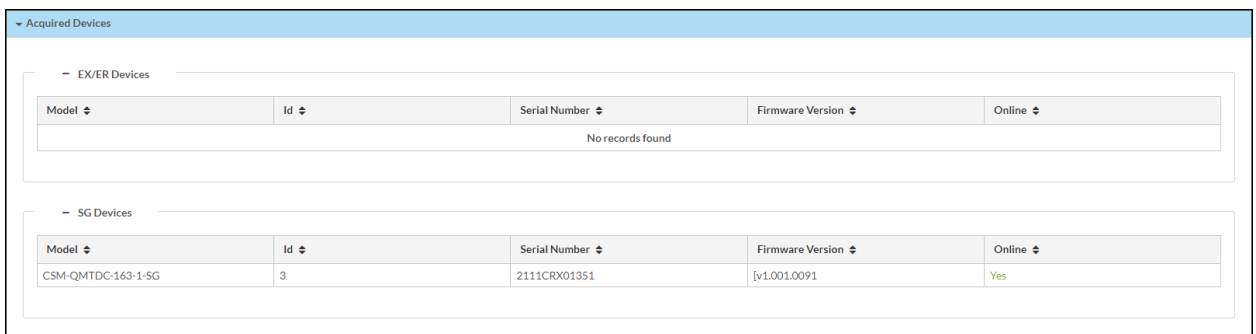

## <span id="page-33-1"></span>**Settings**

Use the Settings tab to configure the system and SG, infiNET EX, and ER wireless settings.

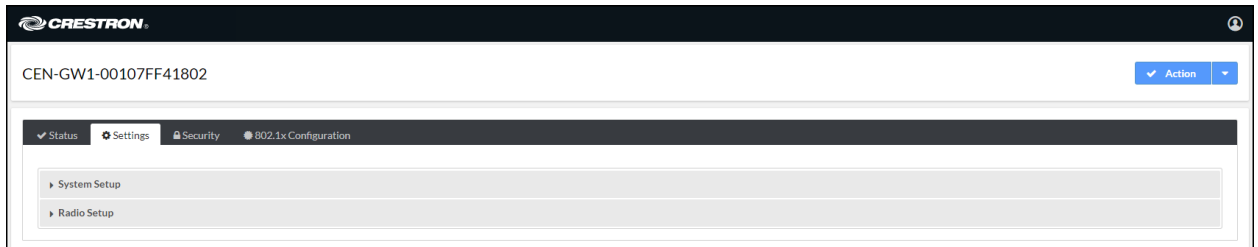

### <span id="page-33-2"></span>System Setup

Use the System Setup menu to configure the Network, Auto Update, and Control System settings.

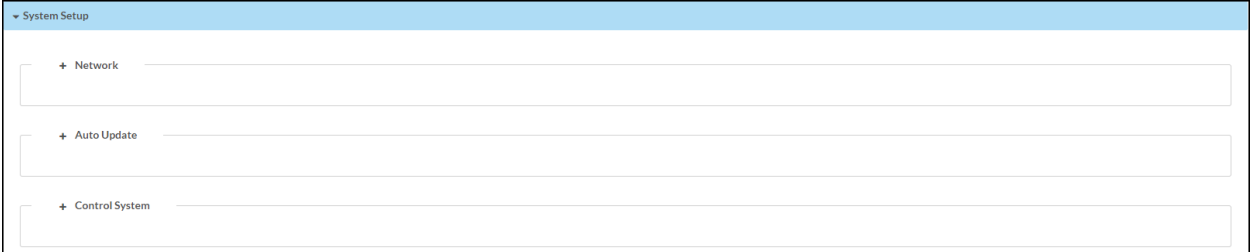

### <span id="page-33-0"></span>Network

Use the Network menu to configure the connection to the Ethernet network. DHCP is turned on by default and the fields are automatically populated.

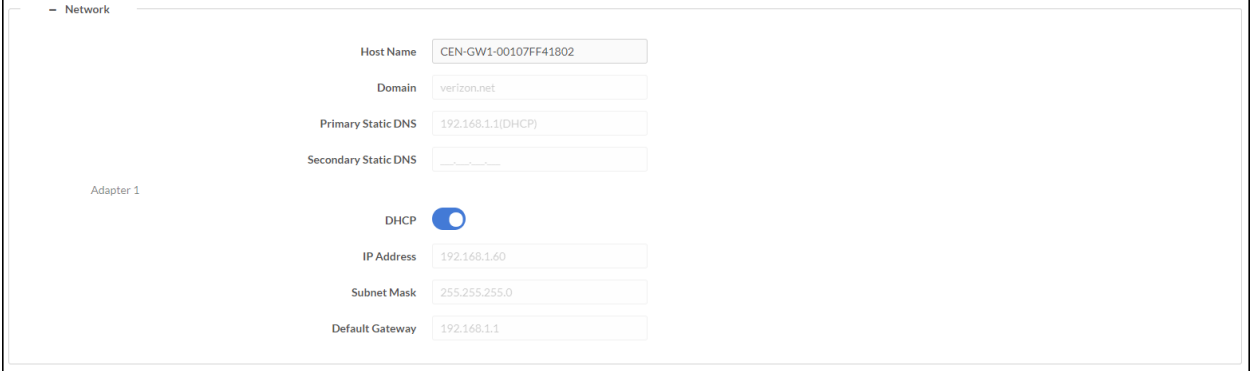

To set custom Ethernet settings:

- 1. Deselect DHCP.
- 2. Enter the Domain, Primary Static DNS, and Secondary Static DNS information.
- 3. Enter the IP Address, Subnet Mask, and Default Gateway information.
- <span id="page-34-0"></span>4. In the Actions menu, select Save Changes.

### Auto Update

Use the Auto Update menu to configure auto update settings. Auto Update is turned on by default and the fields are automatically populated.

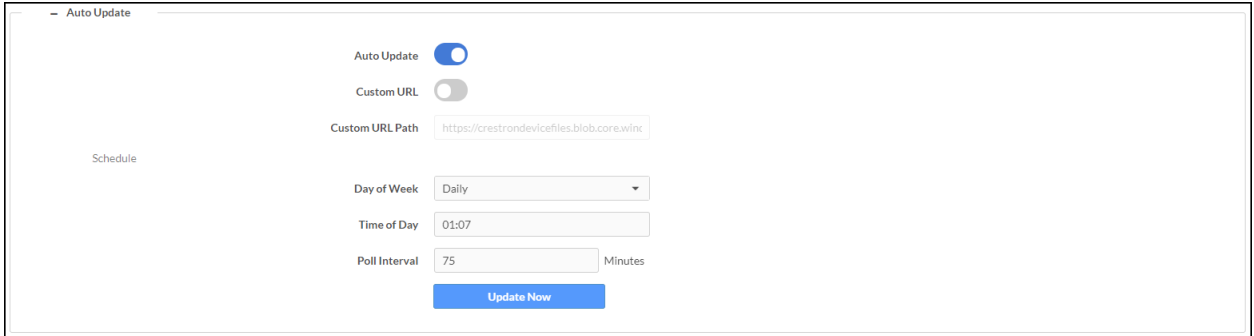

To set the auto update time based on day of week and time:

- 1. Select a day from the Day of Week drop-down menu. To check for updates every day, select Daily.
- 2. Enter a time based on the 24-hour clock in the Time of Day box.
- 3. In the Actions menu, select Save Changes.

To set the auto update based on poll interval:

NOTE: A non-zero value in the Poll Interval (Minutes) box overrides the Day Of Week and Time Of Day configuration.

- 1. Enter a time, in minutes, into the Poll Interval box. The range is 1 minute to 65535 minutes.
- 2. In the Actions menu, select Save Changes.

To use a custom auto update URL:

NOTE: Do not change the default URL unless advised by a Crestron Tech Support Specialist.

- 1. Select Custom URL.
- 2. Enter a URL to a firmware server in the Custom URL Path box.

The device will connect to the firmware server provided in the Custom URL Path at the scheduled time.

To update the firmware, select Update Now.

To turn off auto update, deselect Auto Update.

### Control System

Use the Control System menu to turn encryption on or off and to modify the IP table.

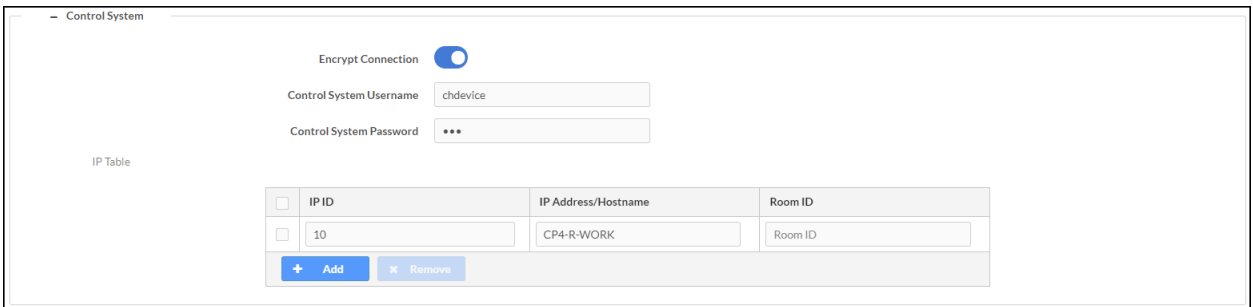

#### Encryption

To turn encryption on:

- 1. Select Encrypt Connection.
- 2. Enter the username and password for the control system in Control System Username and Control System Password.

#### IP Table

To add an item to the IP Table:

- 1. Select Add.
- 2. Enter the IP ID, IP Address/Hostname, and Room ID.
- 3. In the Actions menu, select Save Changes.

To delete an item from the IP Table:

- 1. Select an IP Table entry.
- 2. Select Remove.
- 3. In the Actions menu, select Save Changes.

### <span id="page-36-0"></span>Radio Setup

Use the Radio Setup menu to configure the SG, ER, and infiNET EX wireless radios and to acquire devices.

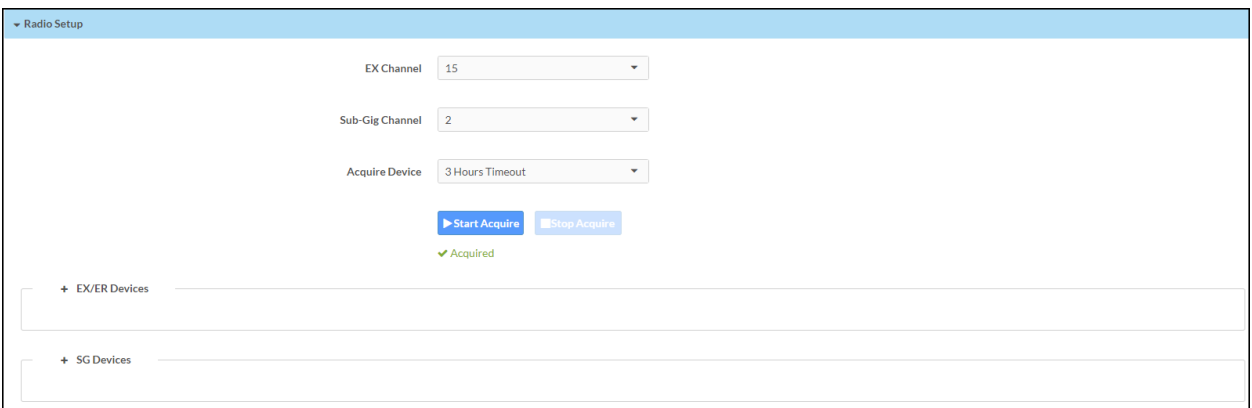

### <span id="page-36-1"></span>Select RF Channel

Set the RF channels<sup>1</sup> for the EX/ER radio and the SG radio:

NOTE: Scan the wireless network to determine the best RF channel for the EX/ER and SG radios. For details, refer to [EX/ER Devices](#page-37-0) on page 38 and [SG Devices](#page-38-0) on page 39.

- Select an EX and ER channel from the EX Channel drop-down menu.
- Select an SG channel from the SG Channel drop-down menu.

### Acquire Devices

To acquire devices to the gateway:

#### NOTES:

- Place the gateway into acquire mode prior to entering Acquire mode on a wireless device.
- Only one gateway can be in Acquire mode at a time.
- 1. Select Start Acquire to enter Acquire mode.
- 2. On an SG, ER, or infiNET EX wireless device, enter Acquire mode. For details, refer to the wireless device's instructions.
- 3. After all wireless devices are acquired, select Stop Acquire to exit Acquire mode.

### <span id="page-37-0"></span>EX/ER Devices

Use the EX/ER Devices menu to view the devices that are acquired to the EX and ER radio and the energy scan chart.

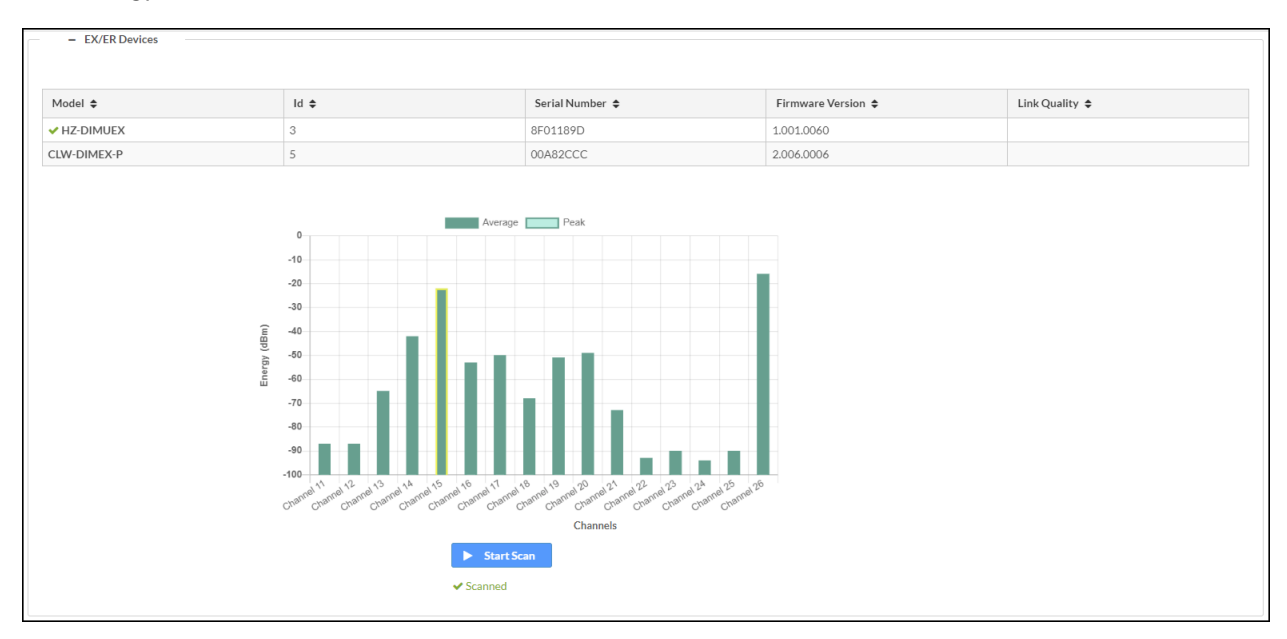

To scan the wireless network:

- 1. In the EX/ER Devices menu, select Start Scan.
- 2. The wireless network is scanned and displays the Energy (dBm) for the Channels. Select the channel with the lowest (closest to -100 dBm) energy level. Avoid selecting a channel that is adjacent to a channel with a high energy level. To assign a channel, refer to [Select](#page-36-1) [RF Channel](#page-36-1) on page 37.

### <span id="page-38-0"></span>SG Devices

Use the SG Devices menu to view the devices that are acquired to the SG radio and the energy scan chart.

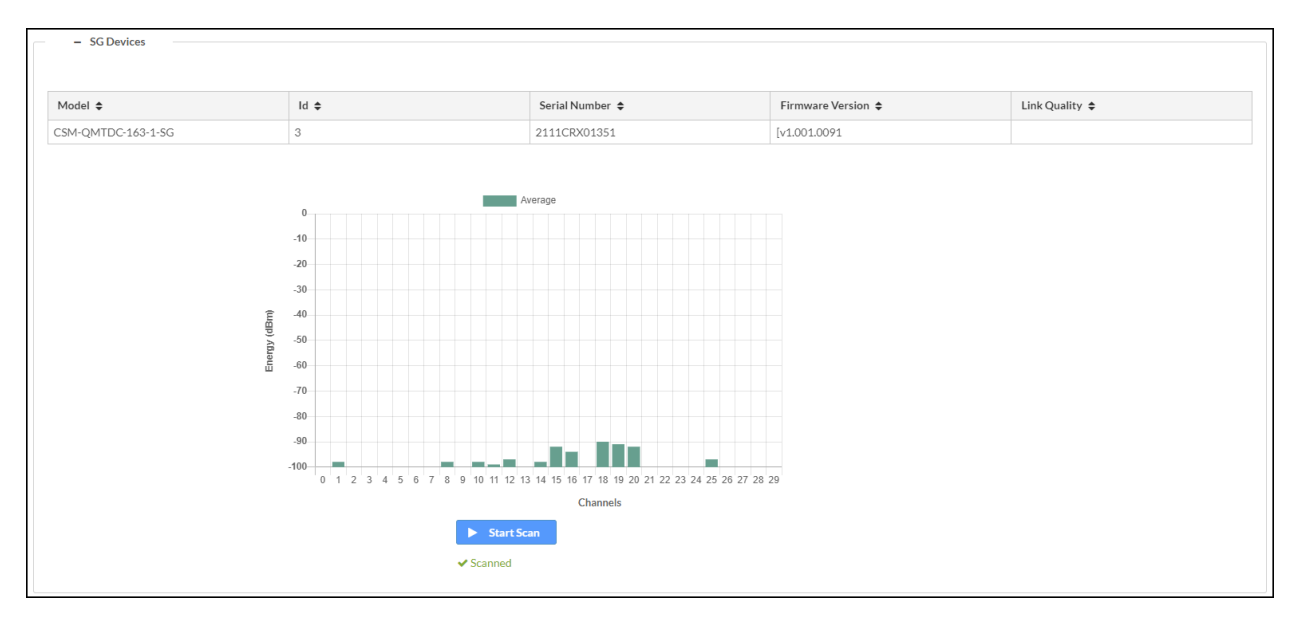

To scan the wireless network:

- 1. In the SG Devices menu, select Start Scan.
- 2. The wireless network is scanned and displays the  ${\sf Energy}$  (dBm) for the  ${\sf Channels}^1$ . Select the channel with the lowest (closest to -100 dBm) energy level. Avoid selecting a channel that is adjacent to a channel with a high energy level. To assign a channel, refer to [Select](#page-36-1) [RF Channel](#page-36-1) on page 37.

Note:

1. CENI-GW1 only offers one SG channel at this time.

## <span id="page-39-0"></span>**Security**

Select the Security tab to configure security for users and groups and to allow different levels of access to the functions of the device.

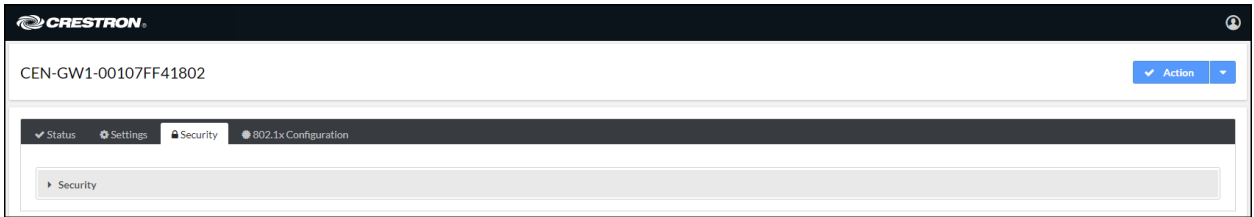

### **SSL**

Use the SSL Mode and SSL Authentication settings to configure the SSL (Secure Sockets Layout) connection settings.

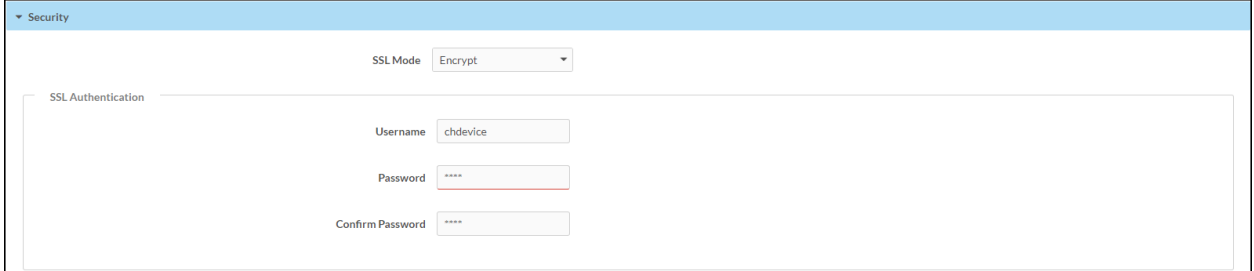

Select a mode from the SSL Mode drop-down menu.

- Encrypt and Validation: The gateway will require a username and password to validate an encrypted SSL connection.
- Encrypt: The gateway will use an encrypted SSL connection
- OFF: The gateway will not use an SSL connection.

To set the SSL Authentication, enter the Username, Password, and Confirm Password.

### Current User

Use the Current User tab to view the current user's Name, Access Level, Active Directory User status, and Groups. The password for the current user can also be changed.

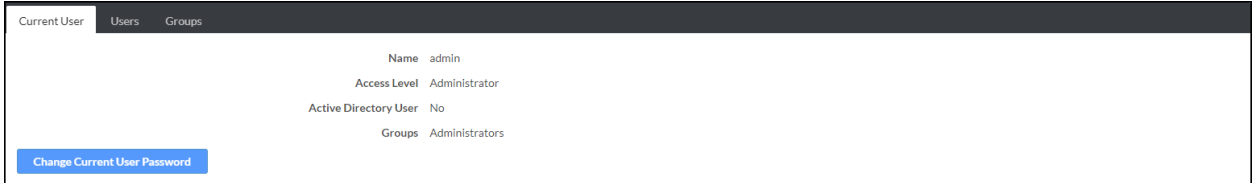

To change the current user's password:

- 1. Select Change Current User Password.
- 2. Enter the current user's password in the Current Password box.
- 3. Enter a new password in the Password and Confirm Password boxes.
- 4. Select OK.

#### Users

Use the Users tab to manage authorized users. A list of authorized users is displayed.

Select <sup>o</sup> Information to view details about a user.

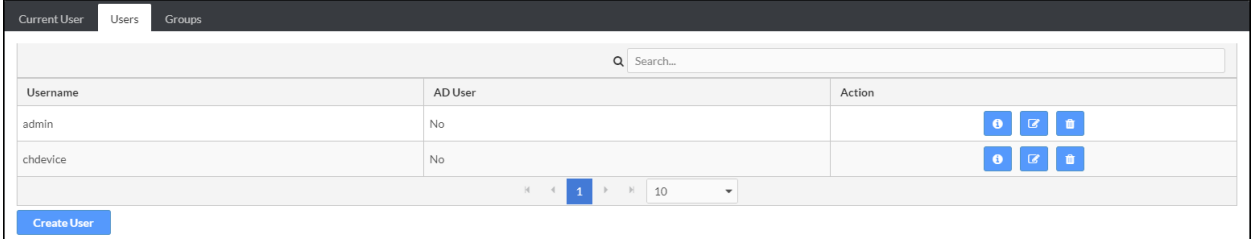

#### Edit a User

- 1. Select  $\boxed{\phantom{a}}$  Edit.
- 2. If the user is a member of the Active Directory® credential management group, select Active Directory User.
- 3. Enter a password in the Password and Confirm Password boxes.
- 4. Select a group from the Group drop-down menu.
- 5. Select OK.

#### Delete a User

NOTE: The Admin user cannot be deleted.

- 1. Select Delete.
- 2. In the confirmation dialog, select Yes.

#### Create a User

- 1. Select Create User.
- 2. Enter a Username in the Name box.
- 3. If the user is a member of the Active Directory® credential management group, select Active Directory User.

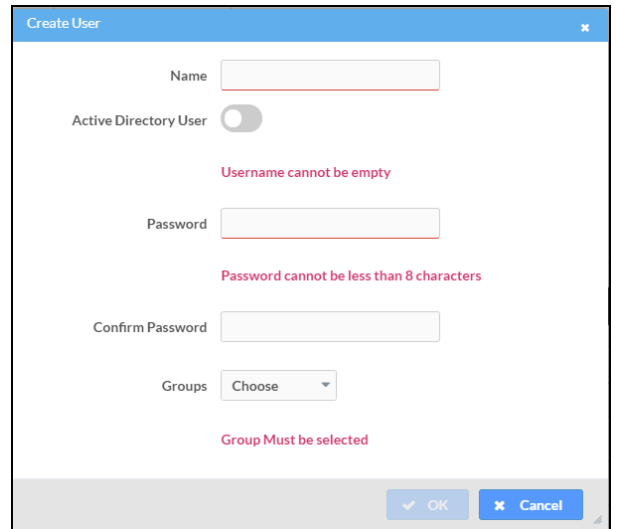

4. Select OK.

### Groups

Select the Groups tab to configure user groups. A list of user groups is displayed.

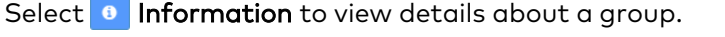

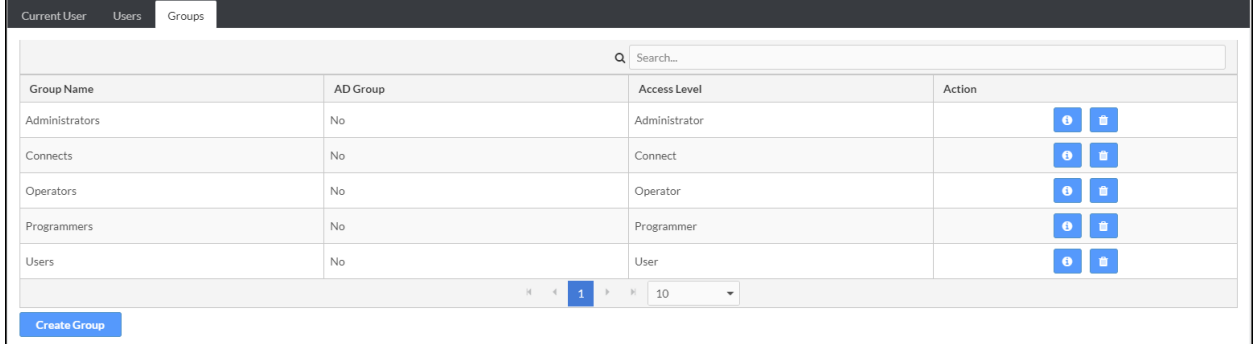

#### Delete a Group

- 1. Select Delete.
- 2. In the confirmation dialog, select Yes.

#### Create a Group

- 1. Select Create Group.
- 2. Enter a Group Name in the Name box.
- 3. Select an access level from the Access Level drop-down menu.
- 4. If the user is a member of the Active Directory® credential management group, select Active Directory User.

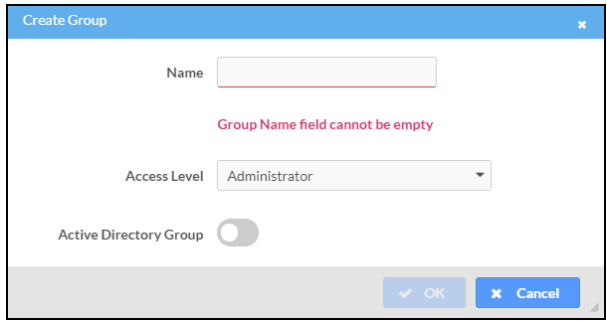

5. Select OK.

## <span id="page-43-0"></span>**802.1x Configuration**

The 802.1X standard is an IEEE network standard designed to enhance the security of wireless and Ethernet LANs. The standard relies on the exchange of messages between the device and the network's host, or authentication server.

The device has built-in support for the 802.1X standard to allow communication with the authentication server and access to protected corporate networks.

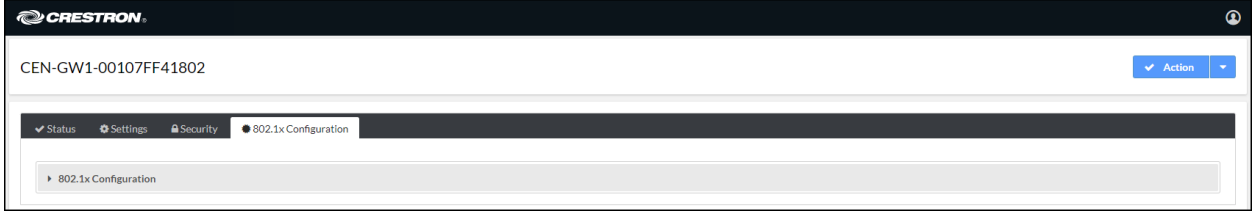

<span id="page-43-1"></span>Enable IEEE 802.1x Configuration and select the desired method of authentication.

### Turn On IEEE 802.1x Authentication

<span id="page-43-2"></span>To turn on authentication, select IEEE 802.1x Authentication.

### Select an Authentication Method

To select an authentication method, select EAP-TLS Certificate or EAP MSCHAP V2- password from the Authentication Method drop-down menu.

<span id="page-43-3"></span>If EAP MSCHAP V2- password is selected, enter the Domain, Username, and Password.

### Server Validation

To turn on server validation:

- 1. Select Enable Authentication Server Validation.
- 2. Select certificates from the Selected Trusted Certificate Authorities list.

NOTE: To load a custom certificate, go to Actions > Manage Certificates. For details, refer to Manage [Certificates](#page-28-2) on page 29.

<span id="page-44-0"></span>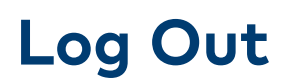

To log out from the web configuration and return to the welcome screen, select  $\bigodot$  > Sign Out.

# <span id="page-45-0"></span>**Operation**

<span id="page-45-1"></span>Use the ACQUIRE, RESET, and SETUP buttons to perform the following functions:

## **Acquire Devices**

Crestron SG, infiNET EX, and ER devices communicate with a CEN-GW1 after they are acquired by the gateway. A device can be acquired by only one gateway.

#### NOTES:

- Prior to acquiring devices, assign the RF channel on the gateway using the Web UI or the EasyConfig tool in Crestron Toolbox™ software. For details, refer to Radio [Setup](#page-36-0) on [page](#page-36-0) 37 or [Crestron](https://help.crestron.com/toolbox/) Toolbox Help.
- Before adding ER devices, set the RF channel on the device to match the channel assigned to the gateway.
- After turning on the CEN-GW1, wait 15 seconds before entering Acquire mode.
- In an environment with multiple gateways, only one gateway should be in Acquire mode at a time.
- **Enter Acquire** mode on the gateway before entering Acquire mode on the device.

To acquire an SG, infiNET EX, or ER device:

#### NOTES:

- If the gateway is part of a Crestron Home® OS system, consider the following:
	- © Crestron Home® OS version 3.14 or earlier: The Crestron Home Setup app must be used to enter and exit **Acquire** mode. For details, refer to Pair [Crestron](https://docs.crestron.com/en-us/8525/index.htm#cshid=PAIR_INFINET_EX_DEVICES) Wireless Device with a [Gateway](https://docs.crestron.com/en-us/8525/index.htm#cshid=PAIR_INFINET_EX_DEVICES) in the [Crestron](https://docs.crestron.com/en-us/8525) Home OS product manual.
	- Crestron Home® OS version 3.15 or later: The **Acquire** button on the gateway or the Crestron Home Setup app can be used to enter and exit **Acquire** mode.
- SG wireless devices enter Acquire mode on first power up and subsequent power ups if they are not Acquired by a gateway. Do not power on the device until the gateway is in Acquire mode.
- 1. On the CEN-GW1, press ACQUIRE to enter Acquire mode. The ACQUIRE LED turns on to indicate that the gateway is in **Acquire** mode and that it is ready to acquire devices. While in Acquire mode, the gateway will discover and acquire SG, infiNET EX, and ER devices.

#### NOTES:

- Alternatively, use the Web UI or Crestron Toolbox™ software to enter and exit Acquire mode.
- The gateway exits **Acquire** mode after 3 hours. To change the timeout period, use the Web UI or Crestron Toolbox™ software.
- 2. For SG wireless devices that are not Acquired by a gateway, power on the device.
- 3. On the SG, infiNET EX, or ER device, enter **Acquire** mode. The device exits Acquire mode when it is acquired by the gateway. For additional details, refer to the device's manual.
- <span id="page-46-0"></span>4. On the CEN-GW1, press ACQUIRE to exit Acquire mode. The ACQUIRE LED turns off.

### **Reboot**

<span id="page-46-1"></span>To reboot the gateway, press and hold RESET for 8 seconds.

## **Factory Reset**

To factory reset the gateway, press and hold SETUP until the SETUP LED flashes 6 times. The gateway will reboot.

New admin credentials will need to be created after the factory reset process.

# <span id="page-47-0"></span>**Resources**

The following resources are provided for the CEN-GW1 and CENI-GW1.

<span id="page-47-1"></span>NOTE: You may need to provide your Crestron.com web account credentials when prompted to access some of the following resources.

## **Crestron Support and Training**

- [Crestron](https://www.crestron.com/Support) True Blue Support
- Crestron [Resource](https://www.crestron.com/Support/Resource-Library) Library
- [Crestron](https://support.crestron.com/) Online Help (OLH)
- <span id="page-47-2"></span>**• Crestron Training Institute [\(CTI\) Portal](https://trainingapps.crestron.com/)**

## **Programmer and Developer Resources**

- [help.crestron.com:](https://help.crestron.com/) Provides help files for Crestron programming tools such as SIMPL, SIMPL#, and Crestron Toolbox™ software
- <span id="page-47-3"></span>• [developer.crestron.com:](https://developer.crestron.com/) Provides developer documentation for Crestron APIs, SDKs, and other development tools

## **Product Certificates**

<span id="page-47-4"></span>To search for product certificates, refer to [support.crestron.com/app/certificates.](https://support.crestron.com/app/certificates)

## **Related Documentation**

- $\bullet$  [ANT-EXT-10](https://www.crestron.com/docs/7047)
- CEN-SW-POE-5
- [CEN-SWPOE-15](https://www.crestron.com/docs/7941)
- [Installation](https://www.crestron.com/docs/6689) and Setup of Crestron RF Products
- $\cdot$  [PLMK-IFE-101](https://www.crestron.com/docs/7615)
- [PW-2407WU](https://crestron.com/docs/6929)
- [PWE-4803RU](https://www.crestron.com/docs/6712)
- $\cdot$  [RMK-1FE-1U](https://crestron.com/docs/7627)

Crestron Electronics, Inc. 15 Volvo Drive, Rockleigh, NJ 07647 Tel: 888.CRESTRON Fax: 201.767.7656 www.crestron.com

Product Manual — Doc. 9195C 04/19/24 Specifications subject to change without notice.